# **Application Note**

Aufnahme von ArtNet mit DMX-Configurator

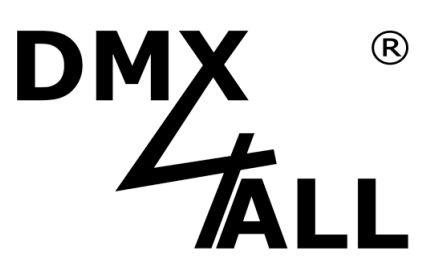

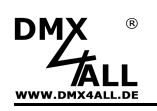

# **Allgemeines**

Diese Application Note beschreibt das Vorgehen um einen ArtNet-Datenstrom aus einer beliebigen Software mit dem DMX-Configurator aufzunehmen. Dieses kann auf einem PC erfolgen, dazu ist es jedoch in der Regel notwendig die Netzwerkeinstellungen anzupassen damit der DMX-Configurator und eine weitere Software auf der gleichen Netzwerkkarte arbeiten können.

In dieser Application Note wird der IP-Bereich 2.0.0.x mit der Subnetzmaske 255.0.0.0 wie in der ArtNet-Spezifikation vorgesehen verwendet. Es ist auch möglich andere IP-Bereiche wie 192.168.1.x mit der entsprechenden Subnetzmaske 255.255.255.0 zu verwenden.

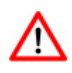

Bitte dokumentieren Sie Ihre vorhandenen Netzwerkeinstellungen **bevor** Sie Änderungen vornehmen um diese wieder herstellen zu können.

Für Schäden, insbesondere an Hard- und Software als auch für Folgeschäden übernehmen wir KEINE Haftung.

# **Voraussetzungen**

- DMX-Configurator-V2.3.3.0 oder höher wird benötigt
- Eine Netzwerkkarte muss vorhanden sein
- Es muss ein Gerät/Switch an der Netzwerkkarte angeschlossen sein

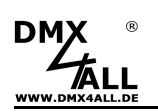

### **1. Netzwerkverbindung konfigurieren**

- Öffnen Sie den Netzwerkstatus und klicken Sie auf **Eigenschaften**.

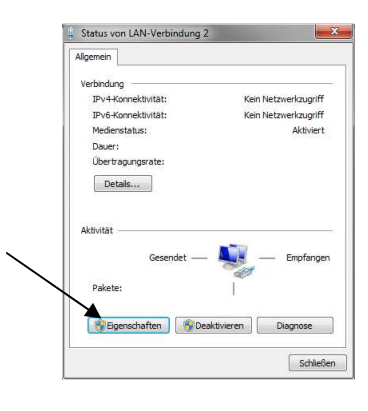

- Wählen Sie **Internetprotokoll Version 4 (TCP/IPv4)** aus und klicken Sie auf **Eigenschaften**

- Stellen Sie die IP-Adresse auf **2.0.0.1** und die Subnetzmaske auf **255.0.0.0** ein. Anschließend klicken Sie auf **Erweitert…**

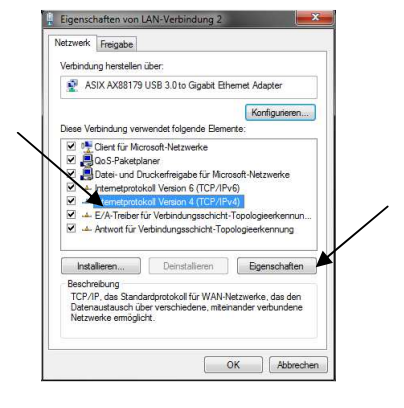

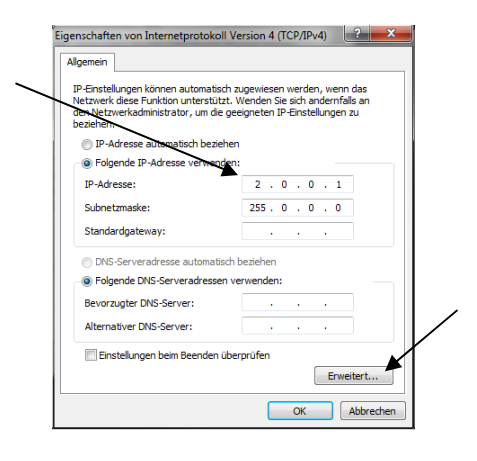

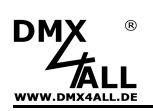

- Klicken Sie auf **Hinzufügen…**

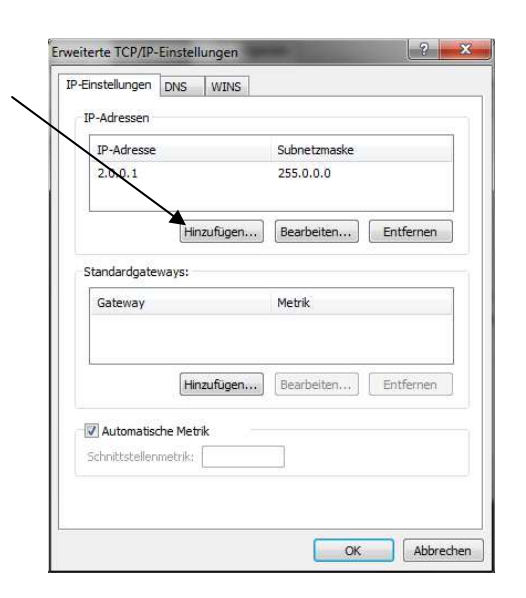

- Geben Sie eine zweite IP-Adresse **2.0.0.2** und Subnetzmaske **255.0.0.0** ein. Bestätigen Sie mit **Hinzufügen**

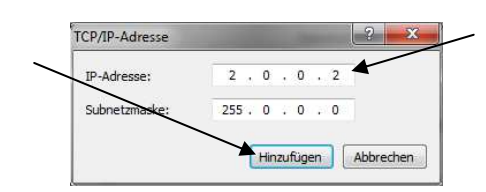

- Bestätigen Sie die Netzwerkeinstellungen mehrfach mit **OK**

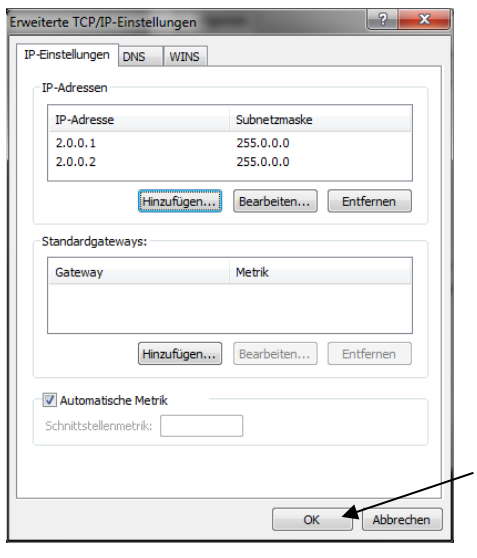

# **2. Neues Projekt im DMX-Configurator erstellen**

Starten Sie das Programm DMX-Configurator und erzeugen ein neues Projekt im Menüpunkt Project*→*New.

# **3. Input-Device konfigurieren**

**DM** 

Wählen Sie im Menü Settings*→*DMX-Configurator settings.

- Network auf die IP **2.0.0.1** einstellen
- **Multi Interface** auswählen
- In der Tabelle die Zeile Universe 1 IN anklicken
- Rechtsklick auf diese Zeile und **Import device list** auswählen
- Die Datei **DeviceList\_for\_ArtNet\_recording.cdl** auswählen
- Settings mit OK bestätigen

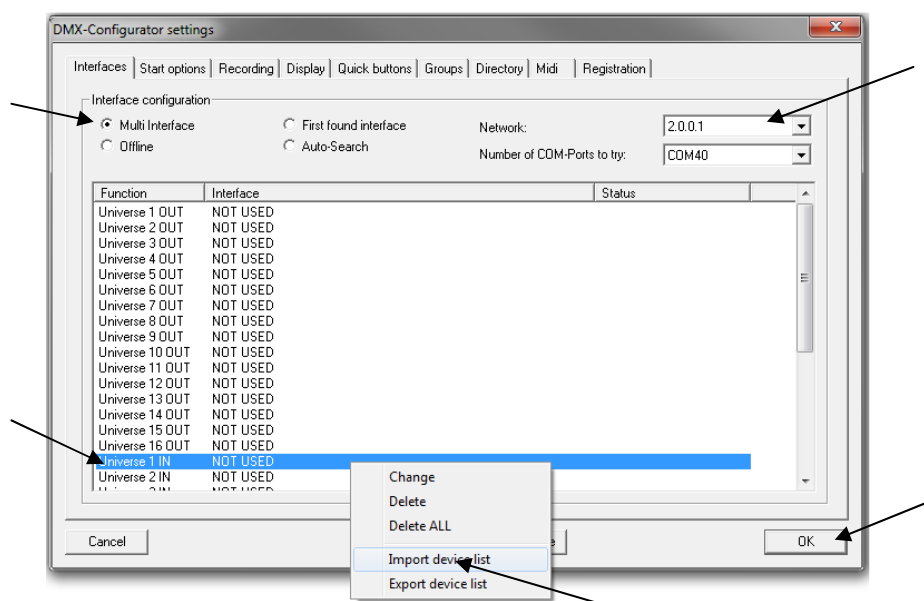

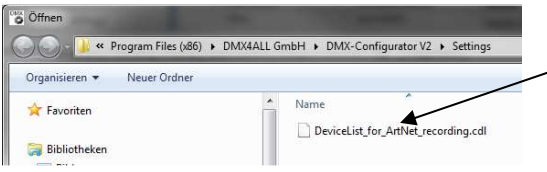

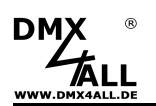

# **4. Patch anlegen**

Starten Sie den Pixel Manager im Menü Settings*→*Pixel Manager.

Geben Sie nun hier das Patch an welches Sie verwenden möchten. Dieses muss später auch in der Software verwendet werden von der Sie die ArtNet-Daten aufnehmen möchten.

Im Beispiel:

- Pixeltype = RGB
- Matrix mit Size  $X = 16$  und Size  $Y = 16$
- Type = Vertical,Snake,Begin top/left

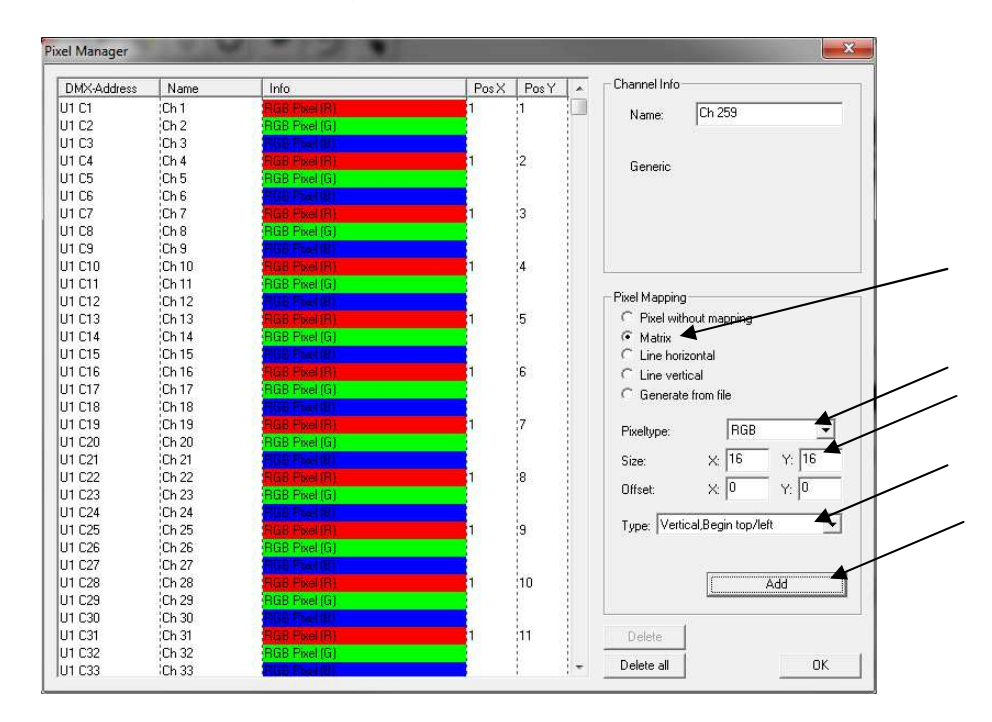

Bestätigen Sie mit **Add** und verlassen dann den Pixel Manager mit **OK**.

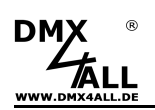

### **5. ArtNet-Quelle konfigurieren**

Hier verwenden wir zum Beispiel die Software MADRIX® als ArtNet-Quelle. Es kann auch jede andere Software mit ArtNet-Ausgabe auf die gleiche Art verwendet werden.

Zuerst sollten die Matrix Options eingestellt werden. Diese müssen identisch sein wie die Matrix-Einstellungen im DMX-Configurator.

In der Software MADRIX wird dazu der Matrix Generator verwendet:

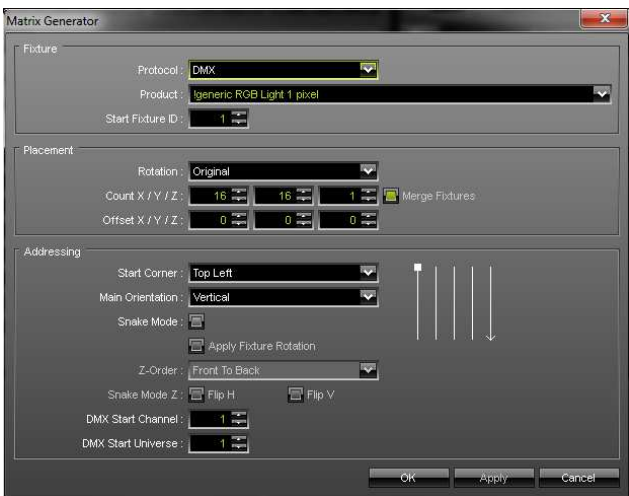

Danach wird nach ArtNet-Geräten gesucht, in MADRIX® erfolgt das im Device Manager.

![](_page_6_Picture_8.jpeg)

Je nach Software ist es notwendig das Netzwerk einzustellen. Hier wird dann die zweite IP 2.0.0.2 ausgewählt.

![](_page_6_Picture_64.jpeg)

Es werden vier DMX-C INPUT Geräte angezeigt, jedes davon mit 4 Universen.

![](_page_7_Picture_0.jpeg)

Nun müssen die Universen unter **DMX Devices** aktiviert werden:

![](_page_7_Picture_39.jpeg)

Die Einstellungen mit **OK** bestätigen.

#### **6. Effekt erstellen**

Nun ist es an der Zeit den eigentlichen Effekt zu erstellen.

Die Einstellmöglichkeiten von MADRIX sind so umfangreich, dass wir diese Möglichkeiten an dieser Stelle nicht erklären können.

![](_page_8_Picture_0.jpeg)

# **7. Aufnahme im DMX-Configurator starten**

Die Aufnahme wird durch klicken auf **gestartet**.

Um die Aufnahme zu beenden klicken Sie erneut auf **·** oder auf ·

Während der Aufnahme wird die aktuelle Zahl der aufgenommenen Steps (Stepcount) unter Scene Info angezeigt. Im PixxPreview kann die Aufnahme verfolgt werden.

![](_page_8_Picture_6.jpeg)

![](_page_9_Picture_0.jpeg)

#### **8. Aufnahme wiedergeben**

Die aufgenommenen Daten werden als Scene mit dem Namen "Record" gespeichert die aus den aufgenommenen Steps besteht.

![](_page_9_Picture_4.jpeg)

Die Wiedergabe der Scene kann mit ■ gestartet und mit ■ beendet werden.

![](_page_9_Picture_6.jpeg)

Die Wiedergabe der aufgenommenen Scene erfolgt auf dem Interface welches in den Settings unter Universe OUT angegeben ist.

![](_page_10_Picture_0.jpeg)

#### **9. Aufgenommene Scene loopen**

Nachdem von einer externen Quelle eine Scene aufgenommen wurde ist in den meisten Fällen eine Wiedergabe als Loop gewünscht.

Bei einer Wiedergabe der aufgenommenen Steps besteht zwischen dem letzten und dem ersten Step in der Regel ein sichtbarer Übergang der bei jedem Loop auffällt.

Mit der Funktion **Search Loop** die über Rechtsklick auf den Scenennamen oder in der Toolbar mit **D** zur Verfügung steht wird nach einem nicht sichtbaren Loop innerhalb der Steps gesucht.

![](_page_10_Figure_6.jpeg)

Die Loop Parameter geben an, welche Anforderungen ein Loop haben soll.

![](_page_10_Picture_89.jpeg)

Nachdem die Fuktion Search Loop beendet ist wird das Ergebnis in den Status-Informationen angezeigt.

Wird nun eine Wiedergabe der Scene kann mit L gestartet so wird nur der Loop wiedergegeben. Damit lässt sich das Ergebnis überprüfen.

Mit der Funktion **Reduce to Loop** die über Rechtsklick auf den Scenennamen erreichbar ist werden alle nicht im Loop enthaltenen Steps gelöscht.

![](_page_11_Picture_0.jpeg)

DMX4ALL GmbH Reiterweg 2A D-44869 Bochum Germany

Letzte Änderung: 30.09.2017

© Copyright DMX4ALL GmbH

Alle Rechte vorbehalten. Kein Teil dieses Handbuches darf in irgendeiner Form (Fotokopie, Druck, Mikrofilm oder in einem anderen Verfahren) ohne ausdrückliche schriftliche Genehmigung reproduziert oder unter Verwendung elektronischer Systeme verarbeitet, vervielfältigt oder verbreitet werden.

Alle in diesem Handbuch enthaltenen Informationen wurden mit größter Sorgfalt und nach bestem Wissen zusammengestellt. Dennoch sind Fehler nicht ganz auszuschließen.

Aus diesem Grund sehen wir uns dazu veranlasst, darauf hinzuweisen, dass wir weder eine Garantie noch die juristische Verantwortung oder irgendeine Haftung für Folgen, die auf fehlerhafte Angaben zurückgehen, übernehmen können. Dieses Dokument enthält keine zugesicherten Eigenschaften. Die Anleitung und die Eigenschaften können jederzeit und ohne vorherige Ankündigung geändert werden.